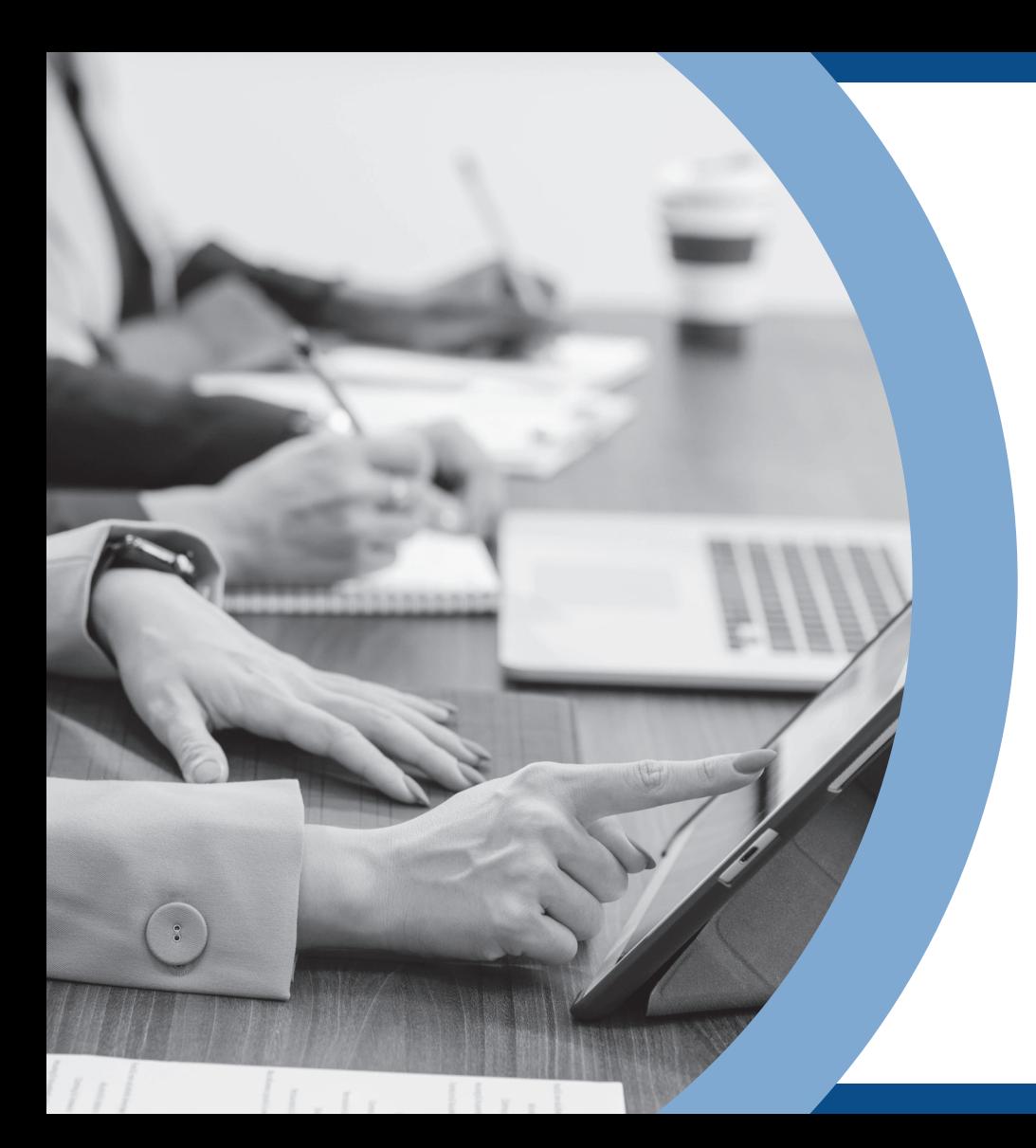

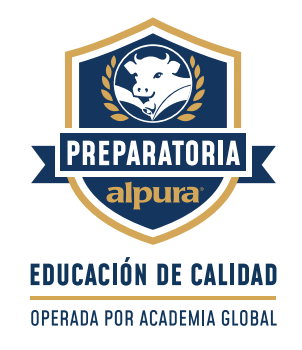

# **MANUAL DE INDUCCIÓN**

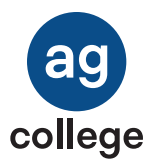

ag college

#### MANUAL DE INDUCCIÓN

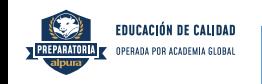

## **Bienvenido (a)**

En Preparatoria alpura tu educación es nuestra prioridad. Día con día nos esforzamos por ofrecerte contenidos de alta calidad académica y con ello, promover tu desarrollo personal, familiar y laboral constante.

Somos una institución de Educación Media Superior con Reconocimiento de Validez Oficial de Estudios de la Secretaría de Educación Pública. Te felicitamos por haber tomado la decisión de iniciar tus estudios de Preparatoria y con ello, iniciar un camino de desarrollo para ti y tu familia.

En Preparatoria alpura ponemos a disposición el siguiente manual que te ayudará durante el manejo y uso de la plataforma, en el cual te presentamos generalidades de la plataforma, así como el proceso de carga y cursamiento de tus materias dentro de la misma.

Te invitamos a **interactuar** con la plataforma al mismo tiempo que exploras los contenidos expuestos en esta guía.

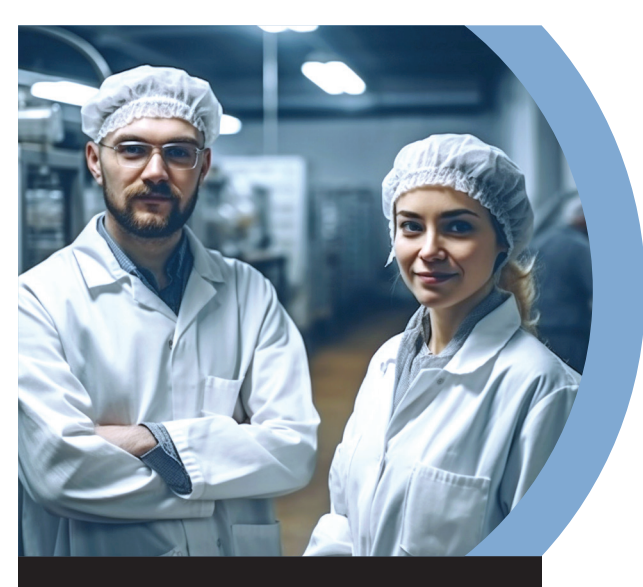

#### **OBJETIVO DEL PRESENTE MANUAL**

Identificar las secciones que conforman la plataforma educativa de Preparatoria **alpura** permitiendo a la comunidad estudiantil reconocer herramientas para su uso dentro del trayecto formativo.

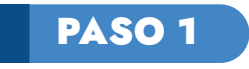

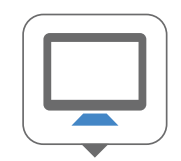

**Enciende tu computadora,** laptop o cualquier dispositivo electrónico, como tableta o celular.

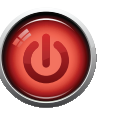

Presionar el botón de encendido que viene en tu aparato.

Una vez encendido tu equipo, tienes que buscar un navegador, el cual puede estar representado por alguno de los siguientes iconos:

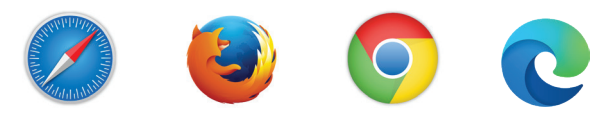

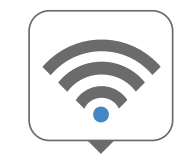

Debes tener **acceso a internet**  para conectarte a tu plataforma de Preparatoria **alpura.**

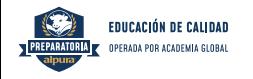

Acceso a plataforma

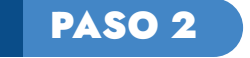

**BIENVENIDO (A)** 

contraseña

Contraseña

**Ingresar** 

Usuario

Para iniciar sesión, ingresa tu usuario y

#### **Opción 1.**

Para acceder a la plataforma de Preparatoria alpura, deberás ingresar el **siguiente link,** o con tu celular, escanea el código **QR.**

**https://universidadalpura.com/bachilleratos/general/login/**

A continuación, coloca tu nombre de usuario y contraseña. Para continuar, haz clic en el botón **Ingresar.**

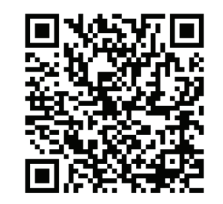

 $\blacktriangleright$ 

**CÓDIGO QR**

#### **Opción 2.**

Teclea la siguiente dirección en tu navegador.

#### **https://universidadalpura.com**

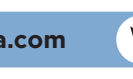

Una vez adentro del sitio, dirígete a la parte superior derecha donde se encuentra el apartado para **ingresar** el usuario y la contraseña que fueron asignados por tu asesor; para continuar, haz clic en el botón **Acceso a la plataforma.**

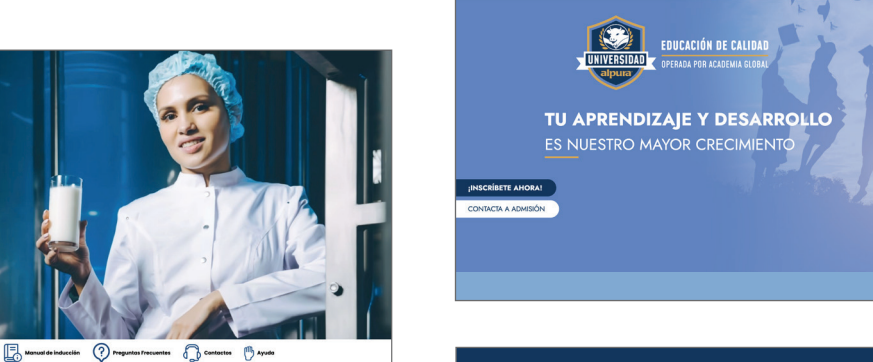

Inicio

Prepa alpura

Ingresa los datos que te solicita e inmediatamente recibirás un **correo electrónico** con la información necesaria para **acceder** a la plataforma.

**EXECUTIVE AND AUDAUT AND AUDAUT AND AUDAUT AUDAUT AUDAUT AUDAUT AUDAU** 

IDO (A)

**Ingresor** 

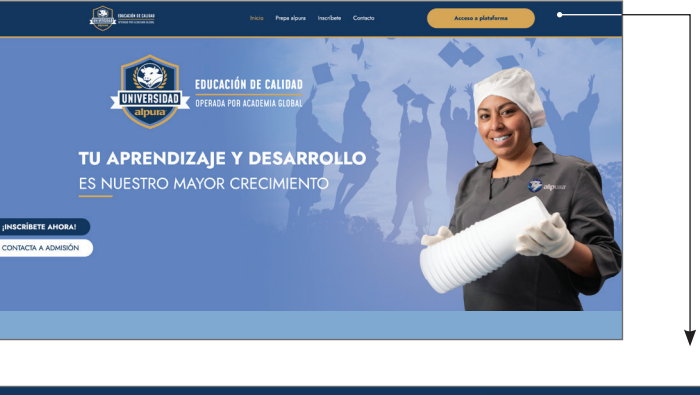

ag college

#### MANUAL DE INDUCCIÓN

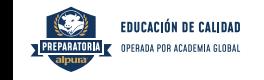

Recuerda que los **datos para ingresar** a tu plataforma son proporcionados por tu asesor educativo al momento de concluir tu inscripción.

En caso de no haber recibido la liga electrónica, usuario y contraseña, podrás comunicarte mediante llamada o correo.

### PASO 3

Tan pronto te encuentres dentro de tu plataforma, verás **tu página de inicio** como se muestra a continuación:

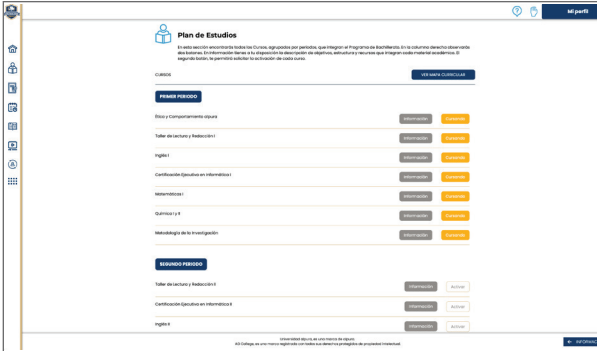

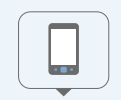

#### **800 555 0098**

Lunes a viernes: 7:00 a.m. a 8:00 p.m.

Sábados: 9:00 a.m. a 1:00 p.m.

#### **800 555 0098**

Domingos: 9:00 a.m. a 1:00 p.m.

con un Asesor de C.A.S.A., en donde con gusto te los proporcionaremos y podremos resolver cualquier duda que tengas acerca de Preparatoria **alpura**

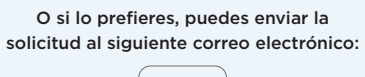

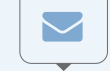

#### **contacto@universidadalpura.com**

En donde con gusto te facilitaremos la información. De igual forma podremos resolver cualquier duda relacionada con tu plataforma o tus cursos.

### PASO 4

Una vez que hayas iniciado, descubrirás que los apartados de la plataforma están organizados de forma **sencilla e intuitiva.**  En la parte superior derecha de tu pantalla encontrarás el apartado **Mi perfil;** da clic en el botón.

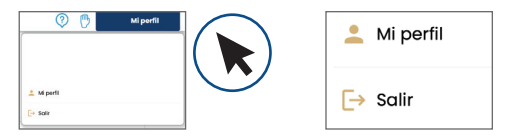

Ahí encontrarás una **ficha de registro,** en la cual deberás ingresar tus datos personales. Te solicitamos de la manera más atenta siempre mantenerlos actualizados, ya que eso nos facilitará tener un contacto sin contratiempos, ni complicaciones y brindarte un mejor servicio. Recuerda dar **clic en el botón Guardar cambios** cada vez que ingreses algún dato nuevo.

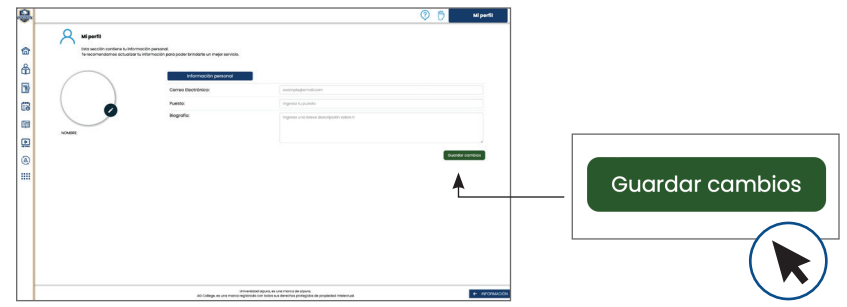

#### MANUAL DE INDUCCIÓN

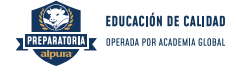

## CONOCE TU PLATAFORMA

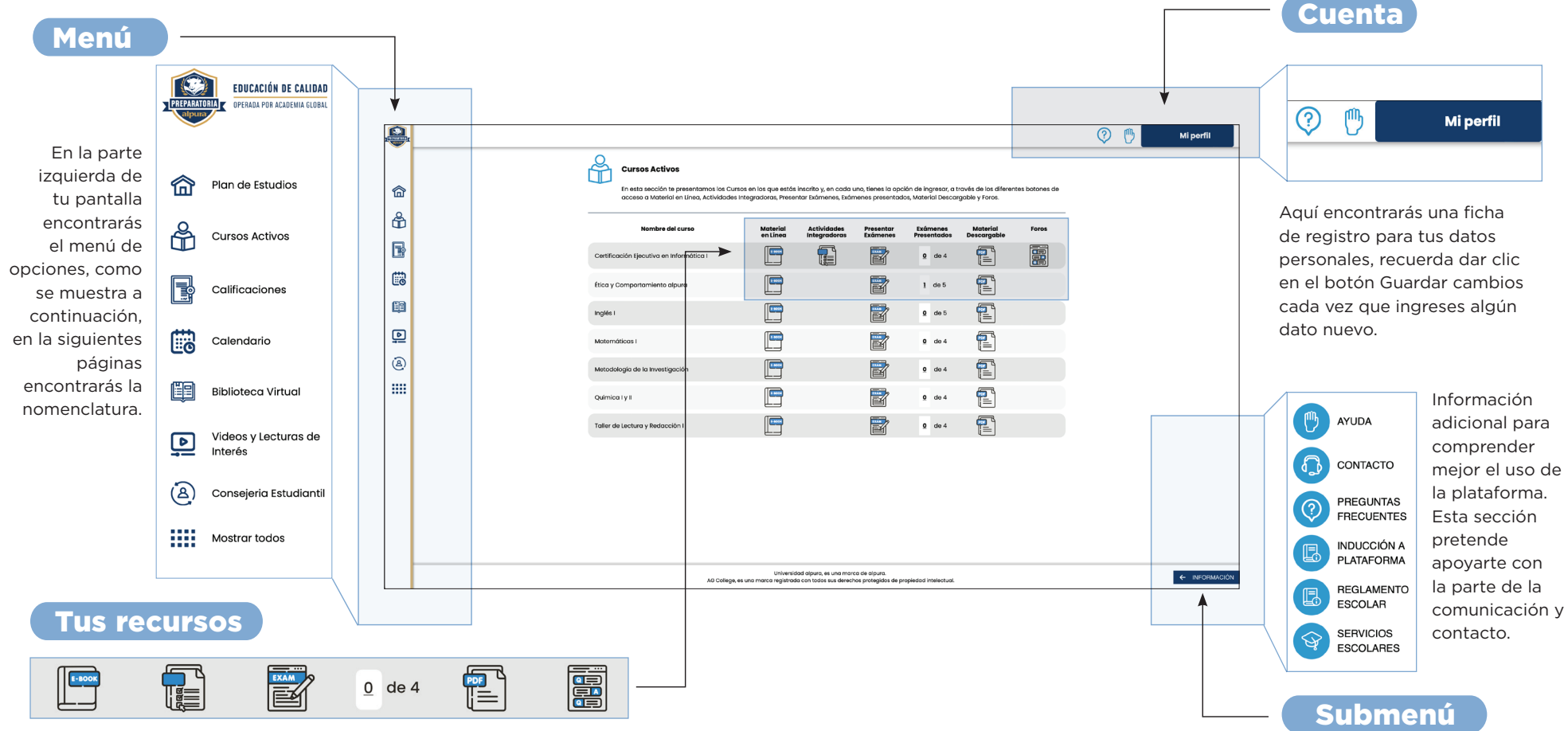

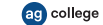

#### MANUAL DE INDUCCIÓN

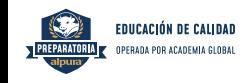

#### <u>Menú dia anticipa de la contrada de la contrada de la contrada de la contrada de la contrada de la contrada d</u>

ſпì

ňŘ

B,

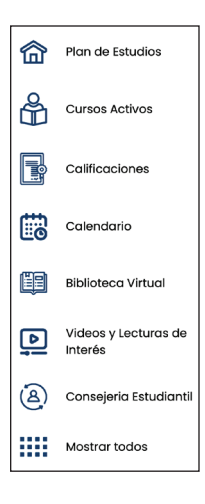

#### **Plan de Estudios**

Es una sección en la cual podrás consultar los periodos, las materias que los componen, la información de cada curso y el botón para inscribirte a los mismos.

#### **Cursos Activos**

Material de estudio tanto en línea como descargable y el acceso para presentar los exámenes.

#### **Calificaciones**

Si deseas consultar tu avance, la calificación de cada examen y tu promedio general, debes dar clic en este botón.

#### **Calendario**

ြစ Se indican las principales fechas del programa académico, tales como entregas de documentos, inscripción/inicio de clases y publicación de reportes de calificaciones.

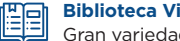

**Biblioteca Virtual**

Gran variedad de títulos y libros digitales que complementarán tu desarrollo y aprendizaje. Disponibles en todo momento.

#### **Videos y lecturas de interés**

 $\triangleright$ 

 $\mathbf{B}$ 

Para reforzar tus conocimientos, ya que contarás con material audiovisual para cada una de tus asignaturas de Preparatoria. Tú decides tus propios tiempos y visualizaciones.

#### **Consejería Estudiantil**

Contactacto con profesionales del área de la salud mental, con amplia experiencia en el ámbito educativo, los cuales te ayudarán proporcionándote estrategias relacionadas con: estrés y regulación emocional, gestión del tiempo, etc.

#### **Mostrar todos**

**Recuerda que al darle clic en Ver** Más podrás observar las otras opciones con las que cuenta el menú de tu programa académico.

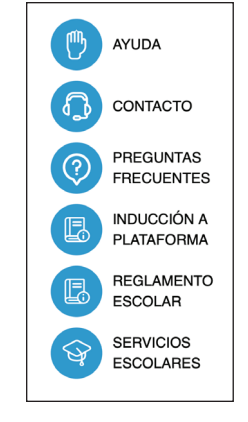

## **INFORMACIÓN**

**Información** Al darle clic al botón de Información podrás explorar un **Submenú** de opciones que son de gran utilidad.

**INDUCCIÓN A PLATAFORMA.** En este espacio estará disponible el presente Manual de Inducción.

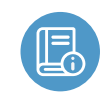

**REGLAMENTO ESCOLAR.** Cuando des clic en este botón podrás visualizar y descargar el Reglamento Escolar en formato PDF.

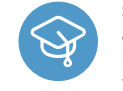

**SERVICIOS ESCOLARES.** Al darle clic a este apartado encontrarás los requisitos para solicitar la credencial de estudiante, el kárdex académico y las constancias de estudio.

# լադ

**AYUDA.** Es una sección que te permite enviar cualquier inquietud o duda a nuestros asesores académicos, quienes te darán soporte a través de este medio de comunicación.

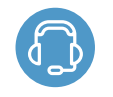

**CONTACTO.** En este apartado encontrarás los números telefónicos y los horarios de atención para que te puedas comunicar, en caso de tener alguna duda o inquietud.

**PREGUNTAS FRECUENTES.** Te sugerimos ingresar en esta sección cuando tengas alguna duda o inquietud, ya que son preguntas que generalmente hacen nuestros alumnos y te pueden orientar con las respuestas que se dan a cada una de estas.

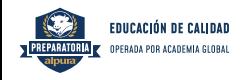

#### Tus recursos

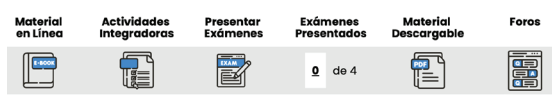

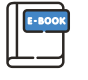

#### **Material en línea**

Botón que te permitirá consultar tu material de estudio directamente en la página, por lo que debes tener conexión a internet.

El contenido aparece como se muestra en la siguiente imagen. Tienes la opción de avanzar o regresar con los botones Anterior y Siguiente para revisar el material las veces que sean necesarias.

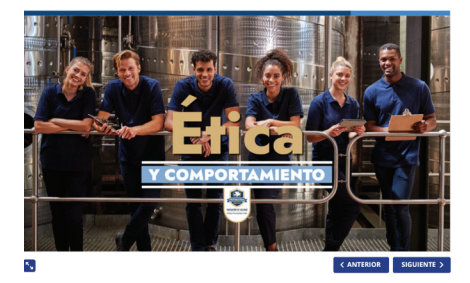

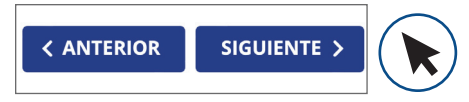

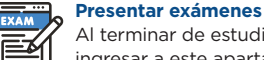

Al terminar de estudiar el contenido de cada módulo deberás ingresar a este apartado. Tu examen se mostrará como en la pantalla, deberás dar clic en la flecha para iniciar tu examen.<br>**Actividades Integradoras** 

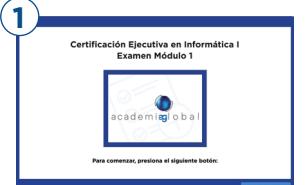

Al terminar de estudiar el contenido de cada módulo deberás ingresar a este apartado. Tu examen se mostrará como en la pantalla, deberás dar clic en la flecha para iniciar tu examen.

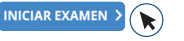

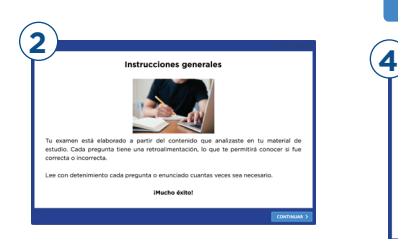

#### Posteriormente lee las instrucciones y debes darle clic en continuar para responder las preguntas de tu examen.

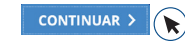

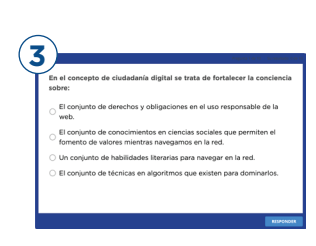

En cada pregunta selecciona la opción que consideres correcta, y da clic en el botón Responder. Inmediatamente la plataforma te indica si tu respuesta es correcta o incorrecta. Continúa así sucesivamente hasta concluir el examen.

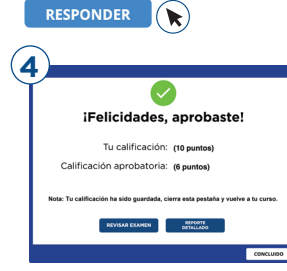

Una vez finalizado el examen, aparecerá un mensaje para informarte si aprobaste o reprobaste el módulo, así como la calificación.

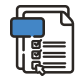

Algunos cursos cuentan con productos de aprendizaje que debes completar para reforzar tu conocimiento, las indicaciones las hallarás dentro del contenido del curso. Cuando así lo indique solo ingresa a este espacio para cargar la actividad que sea necesaria.

#### 0 de 4

En esta columna visualiza el número de exámenes que deberás presentar por cada curso.

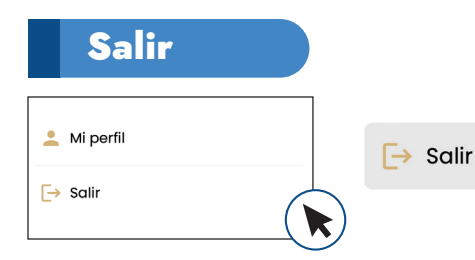

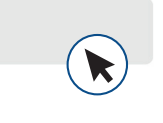

Finalmente, recuerda que cuando termines de estudiar, de navegar o utilizar tu plataforma, deberás hacer clic en el botón Salir que se encuentra en la sección Mi perfil para cerrar la sesión y evitar que cualquier otra persona haga un uso indebido con tu nombre de usuario y contraseña.

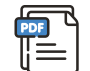

#### **Material descargable**

Al dar clic en este botón podrás descargar e imprimir el material de cada módulo, o consultarlo sin conexión a internet desde tu móvil o computadora.

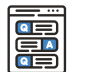

#### **Foros**

Aquí debes compartir tu opinión sobre el tema que se indique. los momentos de participación de los foros se indican dentro del material de estudio, cuando te sea requerido debes dirigirte a cada foro para poder avanzar en tu materia.